# **Installing and licensing ASReml-R version 4**

## **Introduction**

The installation and especially the licensing of ASReml was notoriously complicated (see right).

Fortunately, the latest version of ASReml-R (version 4.1) uses a new licensing system, which has taken away most of the pain. This means that what used require a 20-page document can now be summarised on a bit more than a page! On the downside, this will only allow you to run ASReml-R version 4, and not version 3, nor does it give you access to the standalone version.

The instructions below are for Mac OS and Windows. If you would like to install ASReml-R on a Linux machine, have a look at the VSNi website:

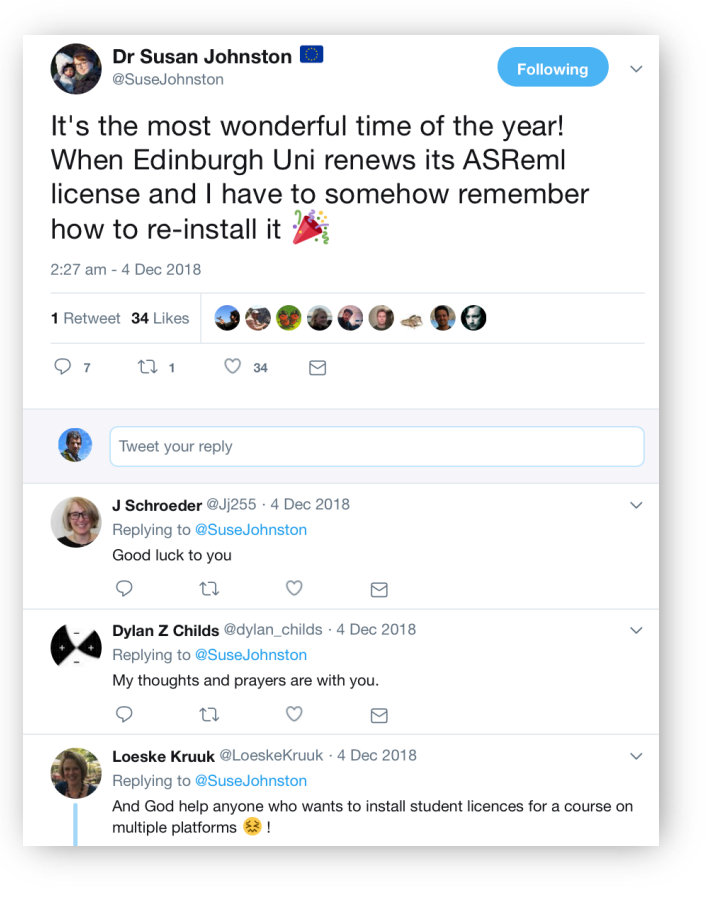

#### https://asreml.kb.vsni.co.uk

#### **Read this first**

Before proceeding to install ASReml-R, it is a good idea to make sure you are running a recent version of R (https://cran.r-project.org) and that all your packages are up-todate. Finally, I assume you are running R through RStudio (https://www.rstudio.com). If you aren't, you should!

Please note that to install ASReml-R, you will need an activation code and maybe your site reference. You will have received these after placing your order with VSNi. If your institution has a site license, you should ask your system administrator for these.

If you are installing ASReml-R on a University of Exeter computer, you can use the activation code provided on the final page of this document.

NOTE: Some of the links in the pdf version of this document may not work, especially when they go across multiple lines. I therefore recommend copy-pasting them into your browser rather than simply clicking on them.

### **Installation**

- 1. Download the package for your operating system:
	- Windows  $(asrem1 4.1.0.110.zip)$ : https://downloads.vsni.digital/56455950802590f3dff289abaffbbbac1633edb0/ asreml\_4.1.0.110.zip
	- Mac OS  $($ asreml  $4.1.0.110.tar.qz$ ):https://downloads.vsni.digital/359627667d5176fdd2a4b2a559527edde2c8cb5f /asreml\_4.1.0.110.tar.gz

These links may be out-of-date. If that is the case, go to the download page to get the most recent versions:

https://asreml.kb.vsni.co.uk/asreml-r-4-download/

This page will ask you to enter your site reference, organisation name, name and email address. If you are based at the University of Exeter, you can use the link provided at the end of this document.

2. Make sure you have the following packages installed:

```
data.table
ggplot2
jsonlite
To install all of them from CRAN, either use Tools \rightarrow Install Packages, or run:
install.packages(c("data.table", "ggplot2", "jsonlite"))
```
**Install Packages** 

3. Install the ASReml-R package you downloaded at step 1 using Tools  $\rightarrow$  Install Packages, and select Package Archive File (.tgz; .tar.gz) from the drop-down menu (red arrow). Now click the Browse button to navigate to you download.

Install from: Package Archive File (.tgz; .tar.gz)  $|\hat{\phi}|$ Package archive: Browse... Install to Library: /Library/Frameworks/R.framework/Versions/3.5/Resources/libr C Install Cancel

If you prefer the command line, you can run the following, but make sure to update the file path:

- Windows:

```
install.packages("C:/Users/<your_username>/Downloads/asr
eml 4.1.0.110.\text{zip}", repos = NULL, type = "win.binary")
```
- Mac OS:

```
install.packages("/Users/<your_username>/Downloads/asrem
1 4.1.0.110.tar", repos = NULL, type = "source")
```
4. Load the ASReml-R 4 package using the following command:

```
library(asreml)
```
5. Active your license by running:

asreml.license.activate()

This will prompt you for your activation code, which should look something like ABCD-EFGH-IJKL-MNOP, which you enter in the console.

You should now receive a message that your license activation was successful!